# Handleiding Customer Relations Managementbestand

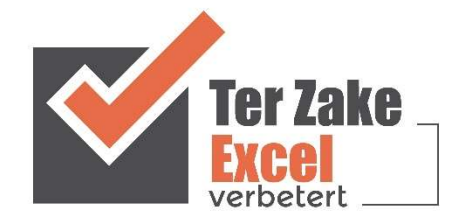

#### Inhoud

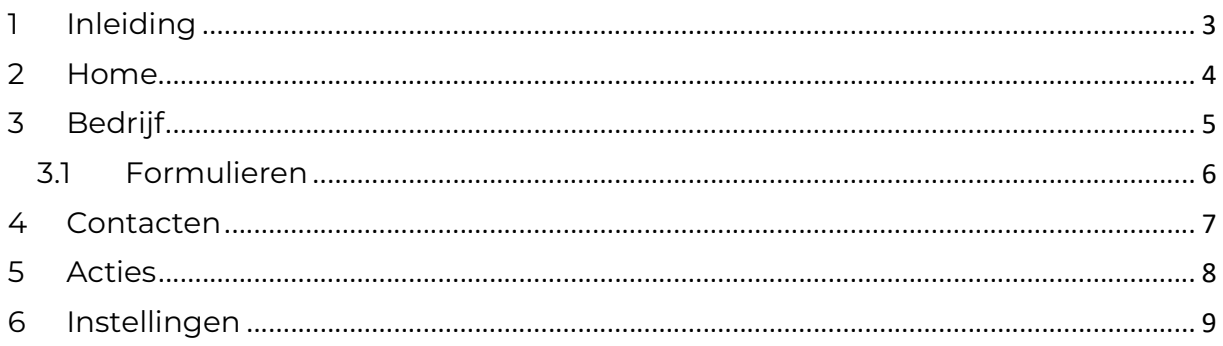

# 1 Inleiding

In deze handleiding laten we de werking zien van het Customer Relations Managementdocument. Er wordt aangegeven welke velden ingevuld moeten worden en welke controlemechanismen zijn aangebracht. Het Customer Relations Managementdocument is bedoeld om op een eenvoudige en eenduidige wijze klantgegevens in te voeren en te beheren. Het bestand is gemaakt in Excel en bevat naast formules ook knoppen die extra functionaliteit aan Excel toevoegen.

#### 2 Home

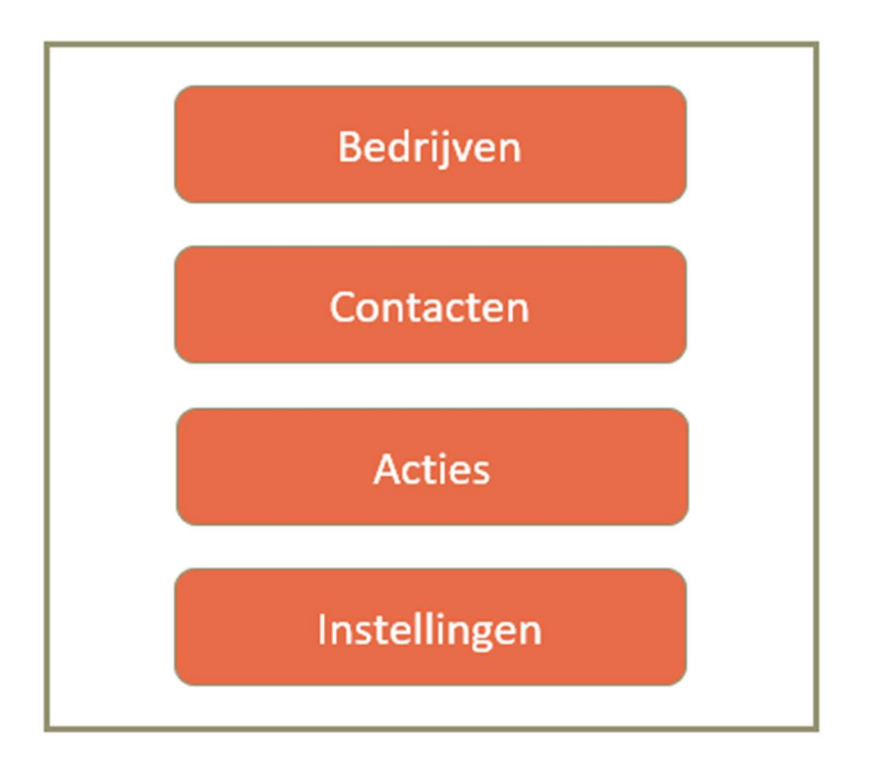

Op het beginscherm (Home) staan de verschillende knoppen waarmee je door het bestand navigeert en formulieren oproept om zo gegevens te verwerken. Door op een knop te klikken komt je uit bij het gewenste onderwerp. Alle werkbladen (inclusief het beginscherm) zijn beveiligd met een wachtwoord en kunnen niet zomaar worden aangepast. Dit is om te voorkomen dat de gebruiker aanpassingen maakt waardoor het bestand niet meer werkt.

De knop 'Bedrijven' opent een nieuw werkblad waarmee je gegevens over een nieuw bedrijf kunt invoeren.

De knop 'Contacten' opent een scherm waarmee je gegevens over een nieuw contact kunt invoeren.

De knop 'Acties' opent een scherm waarmee je gegevens over een nieuwe actie kunt invoeren.

De knop 'Instellingen' toont je een scherm waarin je een aantal basisgegevens kunt invoeren, wijzigen en verwijderen.

Wil je een document op maat gemaakt hebben? Neem dan voor meer informatie hierover contact op met Ter Zake Excel (info@terzake-excel.nl).

### 3 Bedrijf

In het scherm met de tabel met bedrijven staan ook weer meerdere knoppen waarmee je naar andere schermen kunt navigeren, of gegevens kunt toevoegen, wijzigen of verwijderen:

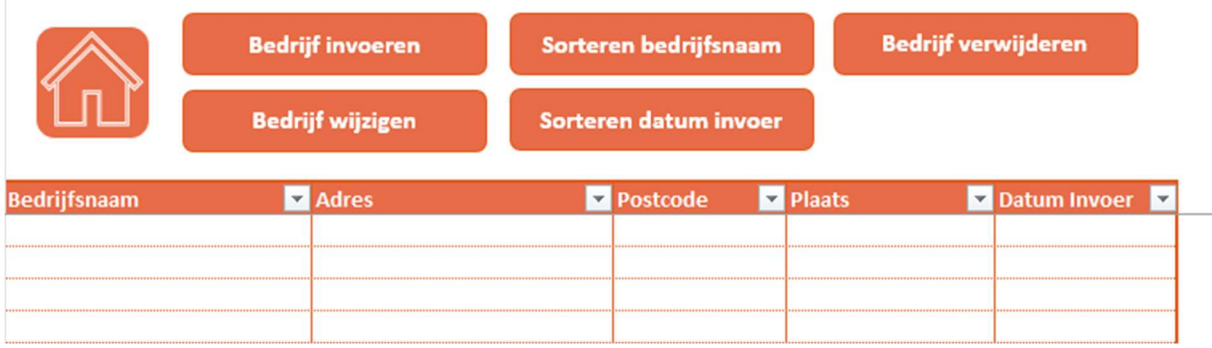

De knop 'Home' brengt je terug naar het beginscherm.

Zo zorgt de knop 'Bedrijf invoeren' er voor dat er een scherm opent waarmee je een nieuw bedrijf kunt invoeren. Zo heb je ook voor de andere functionaliteit aparte knoppen.

Onder de knoppen staat een tabel met alle gegevens over de bedrijven die je hebt ingevoerd. Je kunt deze gegevens filteren of sorteren. Dit doe je door op de driehoekjes naast de verschillende koppen van de tabel te klikken:

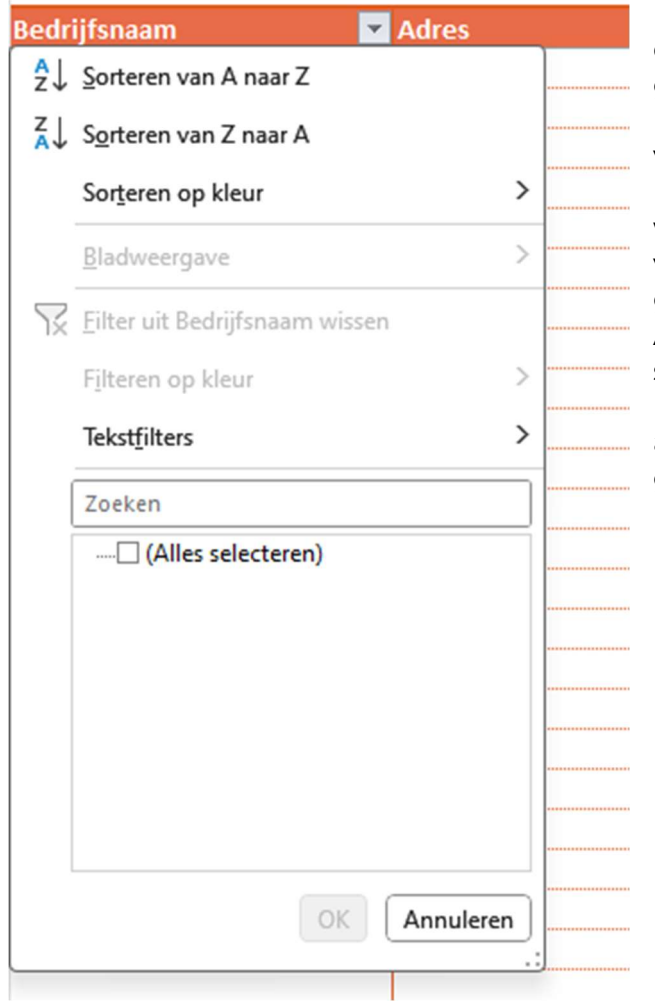

In het bovenstaande scherm is op het driehoekje naast de 'Bedrijfsnaam' geklikt. Je kunt in het nieuwe menu nu alfabetisch sorteren van A tot Z of van Z tot A, maar ook specifieke bedrijven aanvinken, of juist wegvinken. Bedrijven waarvan het vinkje weg is worden niet meer getoond, totdat je ze weer aan vinkt. Als je op het vakje naast 'Alles selecteren' klikt, dan worden alle bedrijven uit-, of juist weer aangevinkt. Nadat je op 'OK' hebt geklikt worden de wijzigingen uitgevoerd.

#### 3.1 Formulieren

Alle gegevens worden ingevoerd met behulp van formulieren, het is dus niet mogelijk om in de cellen zelf wat in te vullen.

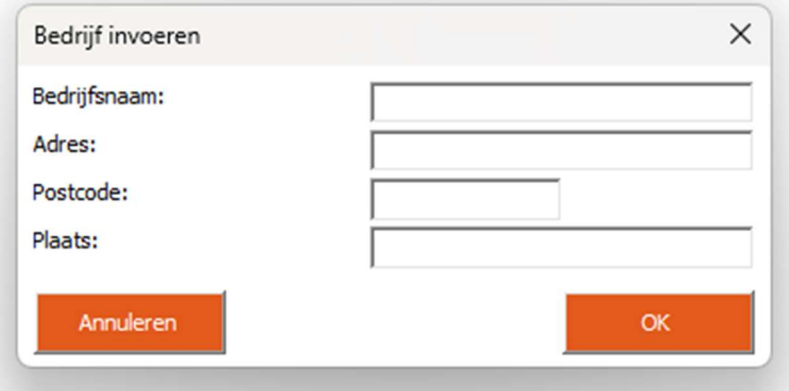

#### 4 Contacten

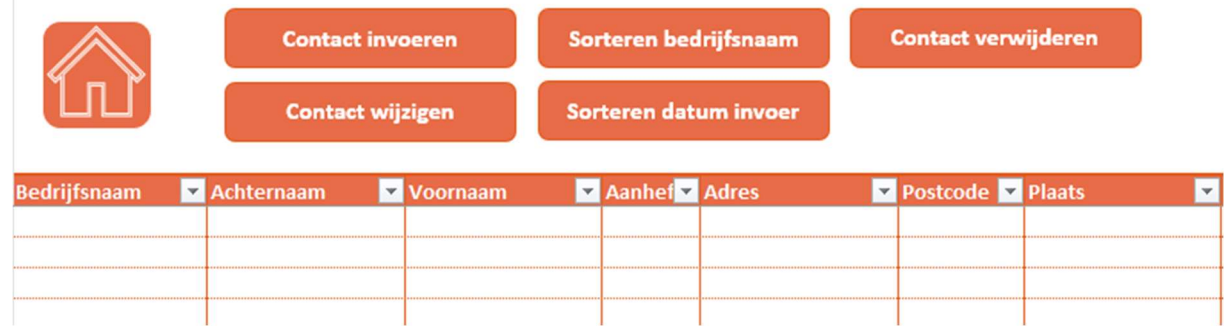

In het scherm 'Contact' staat een tabel staat met daarin de gegevens over de contactpersonen die je hebt ingevoerd. Ook in dit scherm zijn ook weer diverse knoppen te zien waarmee je gegevens kunt invoeren of ordenen.

# 5 Acties

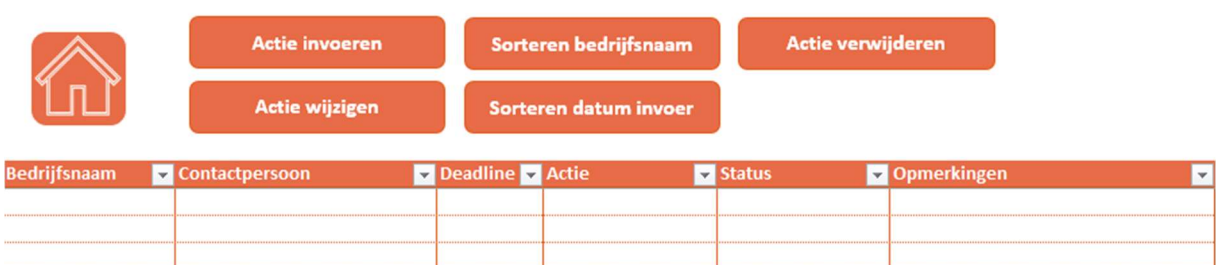

Nadat je op 'Acties' hebt geklikt, kom je in een scherm waarin een tabel staat met daarin de gegevens over de acties die je hebt ingevoerd. Alle bladen werken op een vergelijkbare manier. Dus door op de knoppen te klikken kun je acties invoeren.

# 6 Instellingen

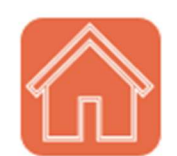

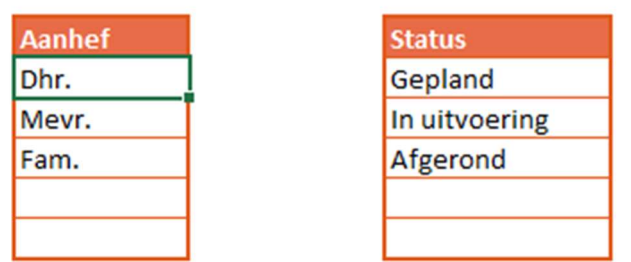

In het blad instellingen kun je de aanhef en statussen aanpassen. Dit zijn vrije invoervelden.